# **فصل سوم**

# **تحویل و نمایش فایل ارایه**

پس از آنكه محتواي ارایه را همانطوركه در فصل قبل توضيح داده شد، در يك فايل با پسوند pptx ايجاد كرديد، بايد آن را به مخاطب ارایه كنيد.

**پس از آموزش اين فصل، هنرجو ميتواند :**

- **فايل ارایه را به انواع ديگر فايلها تبديل و ذخيره كند.**
	- **محتواي ارایه را بهصورتهاي مختلف چاپ كند.**
- **محتوا را در حالت نماي كامل نمايش دهد و بتواند در اين حالت بهكمك ابزارهايكمكي، مطلب را بهتر منتقل كند و توجه مخاطبان را جلب نمايد.**
- **بهكمك ابزار Timing Rehearse زمان ارایه را كنترل و تنظيم كند و فايل ارایه را بهگونهاي آماده كند كه بدون نياز به دستورات كاربر، خودكار اجرا شود.**
- **فايل ارایه را بهگونهاي آماده كند كه بدون نياز به نرمافزار PowerPoint روي دستگاههاي ديگر اجرا شود.**
- **براي امنيت دسترسي به محتوا و ويرايش متن و محتواي آن، رمز عبور و حقوق دسترسي به فايل تخصيص دهد.**
	- **نظرات، پرسشها و پيشنهادهاي خود را در فايل ارایه به اشتراك گذاشته شده، اضافه كند.**

#### **3-1 گزينهي ذخيرهسازي )Save )**

همانطور كه ميدانيد، با گزينهي Save تغييرات اعمالشده تا لحظهی ذخيرهسازي، در فايل ارایه ذخيره ميشود. اگر بخواهيد در محيطكار PowerPoint فايلي مشابه فايل ارایهي حاضر ايجاد كنيد، از گزينهي...As Save درمنوي Office استفاده كنيد. بدينترتيب نام فايل جديد و محل جديد ذخيرهسازي را وارد مي كنيد و فايل جديد ايجاد مي شود.

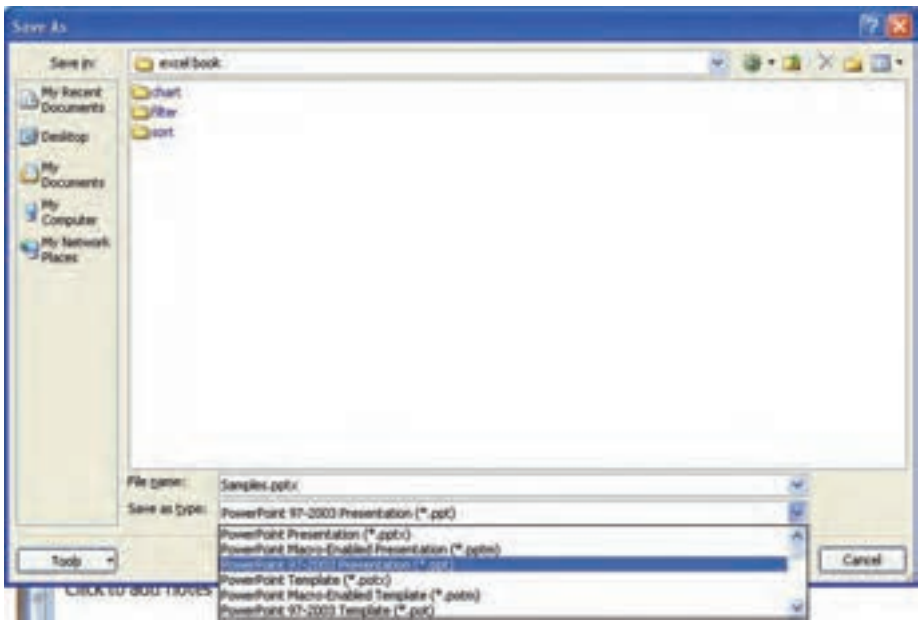

**شكل 3-1 تغيير نوع ذخيرهسازي**

در زمان ذخيرهسازي ميتوانيد فايل 2007 PowerPoint را كه با پسوند pptx. است به انواع ديگر فايل ها و نسخههاي قبلي تبديل كنيد (شكل ١-٣).

- **انواع ذخيرهسازي**
- **Page Web:** اساليدها را بهصورت صفحات وب ذخيره ميكند.
- **Presentation 97-2003 PowerPoint:** فايل را در قالب نسخهی قديميتر برنامهی پاورپوينت ذخيره مي كند. دقت كنيد بهعلت جمع مشخصههاي مختلف، فايل نسخههاي قديميتر از حد معمول بسيار بزرگتر و حجيمتر ذخيره ميشود. اندازهي فايل ذخيرهشده با پسوند ppt. را ببينيد.
- **Template PowerPoint:** در قسمتهاي بعد، الگوهاي طراحي و مديريت اساليدها را خواهيم ديد. اين گزينه، مديريت اساليد را بهصورت يك فايل الگوي طراحي ذخيره ميكند و از آن ميتوان براي فايلهاي ارایهی ديگر استفاده كرد.
- **Show PowerPoint:** فايل ارایه را با پسوند ppsx. ذخيره ميكند. اين فايل بهطور خودكار در نماي Show Slide باز ميشود، بدون آنكه محيطكار PowerPoint باز شود.
- **فايلهاي تصويري:** gif، jpeg، png، tif، bmp، wmf و emf از جمله انواع فايلهاي تصويري هستند كه ميتوانيد هريك از اساليدهاي فايل ارایه را در این قالبها ذخيره كنيد.

#### **تحقيق**

آيا فايل pps/ppsx براي اجرا در محيط ويندوز نياز به نرمافزار نصبشدهي PowerPoint دارد؟ آيا ميتوانيد فايل از نوع pps/ppsx را در محيط كار PowerPoint بازكنيد و ويرايش نماييد؟

**تمرين 3-1** فايل ارایهي ايجاد شده را به ساير انواع مختلف ذخيره كنيد و خصوصيات هر يك را بررسي كنيد.

**3-2 گزينهي چاپ**  با انتخاب گزينهي Print از منوي Office، پنجرهاي باز ميشود كه با آن تنظيمات چاپ انجام مي شود (شكل ٢-٣). مي توانيد ارايه را به چهار شكل متفاوت و با توجه به تنظيمات صفحه )Setup Page )چاپ نماييد. با گزينهي :what Print در پنجره، ميتوان يكي از چهار شكل متفاوت چاپ را انتخاب كرد.

**Slides :** فقط اساليدها را چاپ ميكند. **:** نسخهی چاپ شده با اين گزينه، براي توزيع متن ارایه بين حاضران مناسب است. **1 Handouts Pages Notes :** متن قسمت توضيحات را نيز بههمراه اساليد چاپ ميكند. **View Outline :** فهرست مطالب ) عناوين اساليدها( را بهصورت متن چاپ ميكند.

#### **3-2-1 تنظيمات صفحهي Setup Page**

در زبانهی Design، گروه Setup Page، از گزينهي Setup Page ميتوانیم اندازهي طول و عرض صفحه، شمارهی نمايش شروع اساليدها، و نمايش عرضي و طولي اساليد و ساير انواع چاپي ديگر را تنظیم کنیم )شکل ٣-3(.

<sup>.1</sup> نسخهي Handout نسخهاي است كه بين حضار توزيع ميشود و ميتواند جايگزين ارایهی شفاهي باشد. توزيع اين نسخه موجب ميشود حضار از نزديك اساليدها را ببينند كه دقت باال ميرود، نيز بتوانند عناوين و موارد ارایه را بههمراه خود داشته باشند، نكتهبرداري كنند و توضيحات اضافي را در آن يادداشت نمايند.

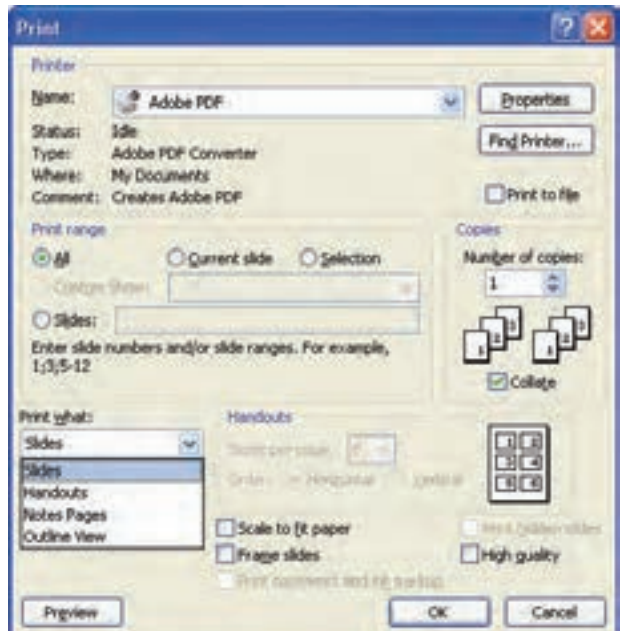

**شكل 3-2 پنجرهی چاپ**

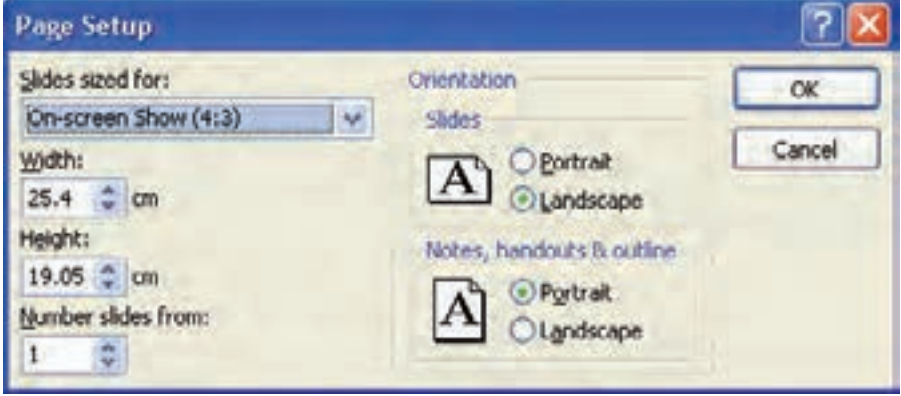

**شكل 3-3 تنظيمات صفحه**

#### **3-2-٢ صفحهی چاپ Setup Page**

### **دكمهي Preview**

با استفاده از اين دكمه روي پنجرهی چاپ، ميتوانيد پيشنمايش چاپ را مشاهده كنيد. اين گزينه به شما كمك ميكند بدون نياز به استفاده از چاپگر و استفاده از جوهر و كاغذ، نمونهي چاپي متناظر با گزينههاي انتخاب شده را مشاهده نماييد )شکل ٣-٤(.

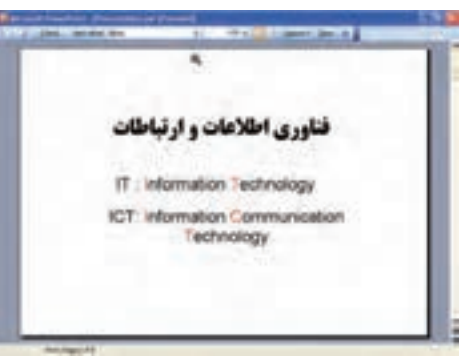

**شكل 3-4 نمونهی چاپ اساليد**

**تمرين 3-2** گزينهي Print range در پنجرهي چاپ را بررسي كنيد. هريك از موارد آن چه كاربردي دارد؟

**گزينهي نوع چاپ What Print** ــ گزينهی Slides : ميتوانيد مشخص كنيد تمام اساليدها چاپ شوند، اساليد جاري چاپ شود و يا صفحات محدودهي چاپ را مشخص كنيد. ــ انتخاب Handout  : ميتوانيد تعداد اساليدها در يك صفحه را در قسمت page per Slides همانطور كه در شكل 3-3 ميبينيد، انتخاب كنيد. در شكلهای 3-5 تا ،3-8 نمونههاي انتخابي با تعداد ،2 ،3 4 و6 نمايش داده شده است.

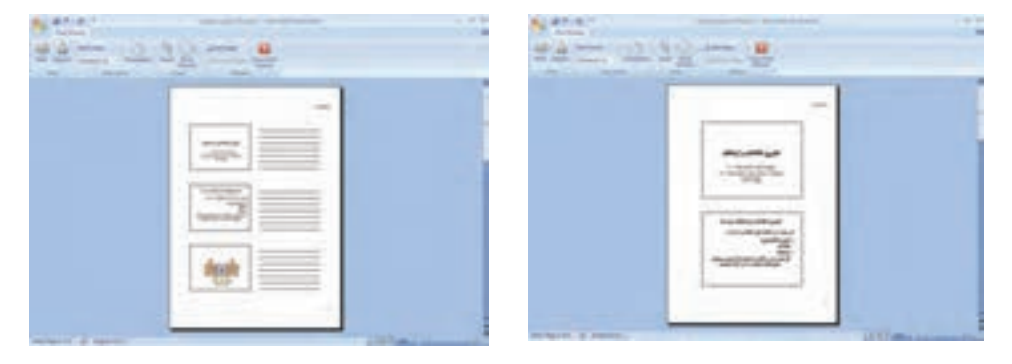

**شكل 3-5 نمونهی تعداد2 اساليد شكل 3-6 نمونهی تعداد3 اساليد**

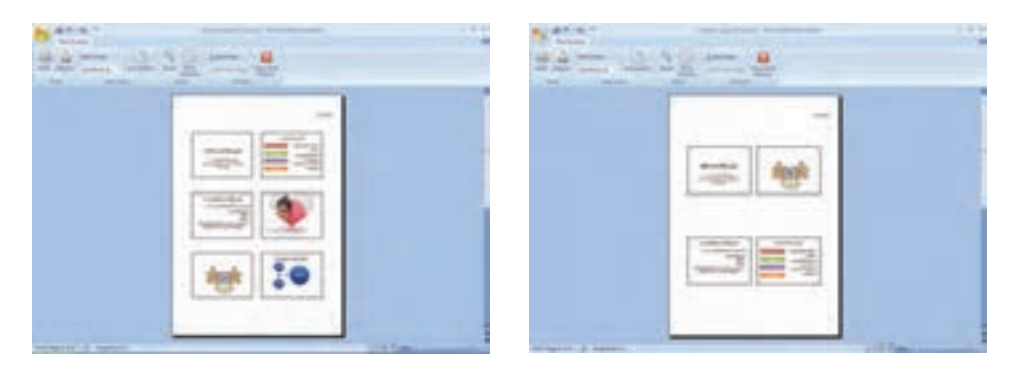

**شكل 3-7 نمونهی تعداد4 اساليد شكل 3-8 نمونهی تعداد6 اساليد**

ــ انتخاب Page Note   :

در يك صفحهى چاپي، در بخش نيمهى بالايي، اسلايد و در بخش نيمهى پاييني، توضيحات چاپ مي شود (شكل ۹-۳).

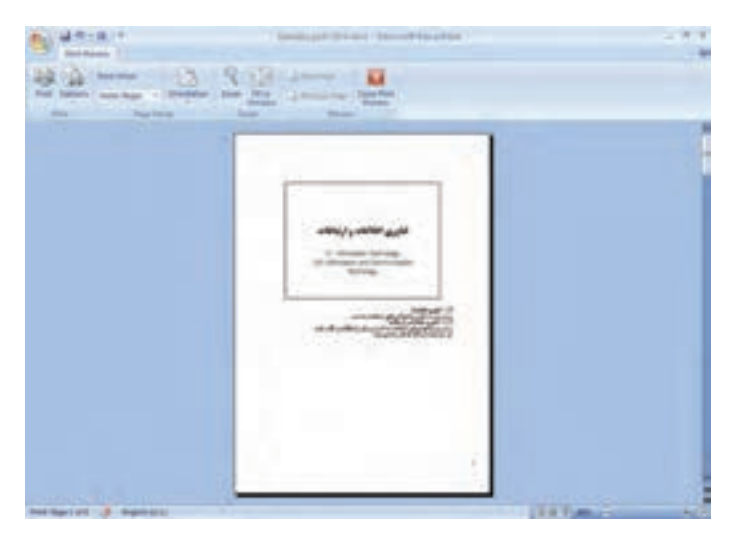

**شكل 3-9 نمونهی چاپ اساليد و توضيحات**

ــ انتخاب Outline  :

عنوانها و زيرعنوانهاي هر اساليد بهصورت متن چاپ ميشود. اين انتخاب ميتواند بهعنوان فهرست مطالب )شكل 3-10( ارایه شود. براي نمايش متن بههمراه قالببندي فونت بايد از بخش ابزار اساليد، زبانهي Outline را انتخاب كنيد. در پنجرهي Outline، كليك راست كرده و گزينهي Formatting Text Show را انتخاب كنيد )شكل 3-11(.

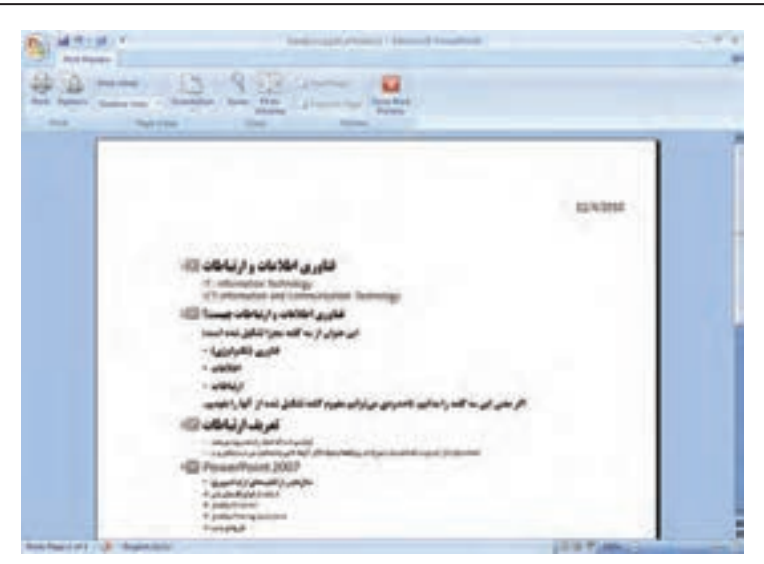

**شكل 3-10 نمونهی چاپ عناوين**

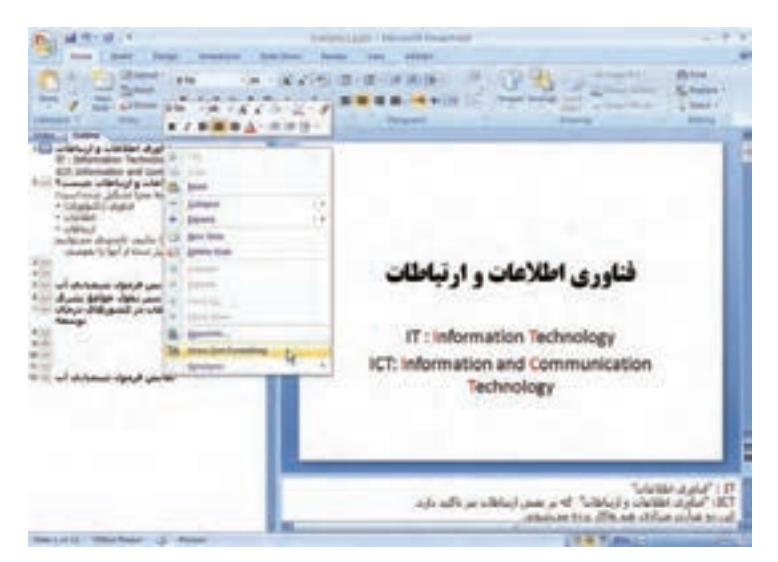

**شكل 3-11 نمايش عناوين بههمراه قالببندي فونت**

**تمرين 3-3** چگونه ميتوان نماي چاپ عناوين را، راست به چپ كرد. **راهنمايي:** در زبانهی View Direction، گروه Show/Hide، گزينهی View Direction را تنظيم كنيد.

**3-3 نماي Show Slide**  قبلاً توضيح داديم كه در زمان ارايه كردن مطلب، از اين نما براي نمايش اسلايدها استفاده مي شود. در اين نما، نيازي به مشاهدهي محيط كار و ابزارهاي طراحي نداريم و در ضمن ابزارهاي كمكي ديگري مثل اشارهگرها، ماژيك و قلم خط كشيدن روي متن و ... در دسترس هستند و به ارایه كمك مي نمايند.

در زمان نمايش ارايه، در قسمت پايين و چپ، چهار شكل ظاهر مي شوند (شكل  $(5-15)$ 

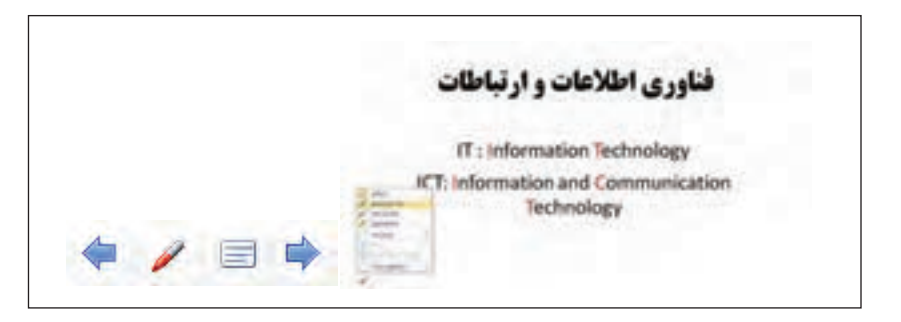

**شكل 3-12 نماي نمايش ارایه**

**3-3-1 عالمت فلش چپ و فلش راست** 

از اين دو عالمت براي رفتن به اساليد بعدي و برگشت به اساليد قبلي استفاده ميشود. اينكار را با كليك روي اساليد و يا Enter انجام ميداديد.

**3-3-2 عالمت شبيه قلم ماژيك**  همانطور كه در شكل 3-12 ميبينيد، شامل گزينههايي است كه بررسي ميكنيم : :Arrow ●

شكل نمايش ماوس است. در اين حالت، كليك بهمنزلهي رفتن به اساليد بعدي است. :BallPoint Pen  $\bullet$ 

قلم خودكار است. ماوس به شكل يك نوك (نقطه) نمايش داده مي شود. مي توانيد با درگ ً كردن خط رسم كنيد. مثال ميخواهيد توجه مخاطبان را بيشتر به حروف اول I و T جلب كنيد، بنابراين دور آنها دايره مي كشيد (شكل ١٣-٣).

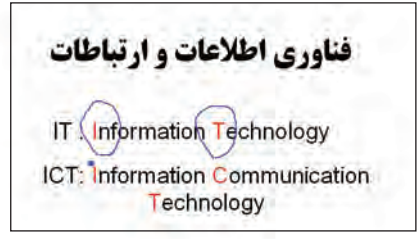

**شكل 3-1٣ نتيجهي Pen BallPoint**

- :Felt Tip Pen ●
- قلم ماژيك است. مشابه قلم خودكار ولي كمي پررنگتر است و به صورت درگكردن كشيده ميشود.
	- : Highlighter: $\bullet$

```
مانند ماژيك هايلايت است كه روي متن مي كشيد تا مشخص تر باشد (شكل ۱۴-۳).
```
فناوري اطلاعات و ارتباطات IT: Information Technology ICT: Information Communication Technology

**شكل 3-1٤ نتيجهي Highlight**

: Ink Color $\bullet$ 

با اين گزينه، رنگ مورد نظر قلمهاي فوق را مشخص مي كنيد (شكل ۱۵-۳).

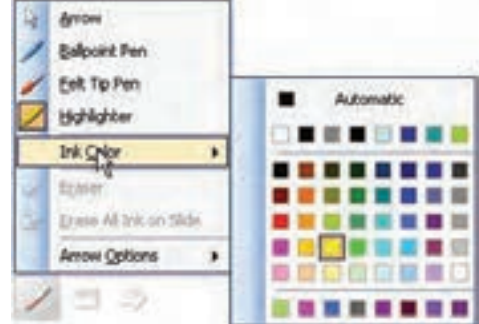

**شكل 3-1٥ رنگ قلمها**

:Eraser  $\bullet$ 

پاككن است.

: Erase All Ink on Slide  $\bullet$ 

تمام عالمتها و خطوط كشيده شده در اساليد را از بين ميبرد.

:Arrow Options  $\bullet$ 

با انتخاب Hidden اين عالمتها در پايين اساليد و خود ماوس پنهان ميشوند. در اينصورت با كليك راست و انتخاب گزينهي Options Pointer ميتوانيد حالت Options Arrow را به Automatic و يا Visible تغيير دهيد تا مجدداً عالمتها و ماوس ديده شوند.

**3-3-3 عالمت شبيه مستطيل** 

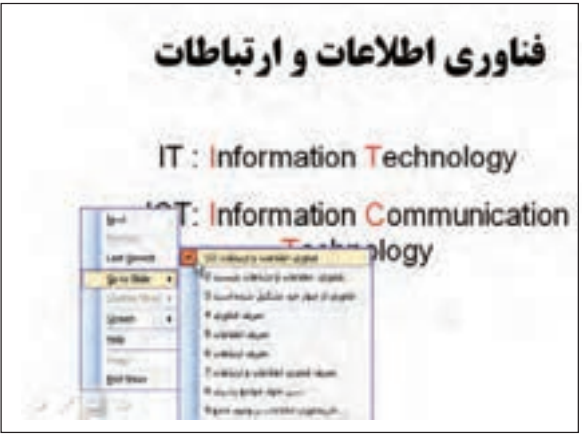

**شكل 3-1٦ جابهجايي بين اساليدها**

در سمت راست عالمت شبيه قلم ماژيك، عالمتي شبيه اساليد قرار دارد)شکل ٣-١٦(، با گزينههاي زير :

:Next $\bullet$ 

رفتن به اساليد بعدي.

Previous:

برگشت به اساليد قبلي.

: Go to Slide  $\bullet$ 

عناوين اساليدها نمايش داده ميشود و ميتوانيد مورد را انتخاب كنيد و به اساليد با آن عنوان جابهجا شويد.

 $\text{End}$  Show  $\bullet$ 

اتمام ارایه و برگشت به محيط كار است. در صورتي كه فايل pps اجرا شده باشد با اين گزينه از برنامه خارج ميشويد.

#### **كنجكاوي**

آيا ميتوانيد عالمتها و خط كشيدنها را كه با كمك اين ابزار در زمان نمايش ارایه ايجاد كردهايد، ذخيره كنيد؟ چگونه؟

# **3-4 زمانبندي ارایهي مطلب )Timing Rehearse)**

يكي از عوامل مهم در ارایه، رعايت دقيق »زمان ارایه« است. در كنفرانسهاي بينالمللي، دفاع پروژه، دفاع پاياننامه و حتي ارایهی كالسي، زمان ارایه از اهميت بسيار زيادي برخوردار است، زيرا بايد نكات مهم را در كمترين زمان ( زمان تعيين شده) ارايه كرد.

براي تنظيم زمان ارایه، از زبانهي Show Slide، گروه Setup، گزينهي Timing Rehearse را انتخاب كنيد. فايل ارایه در نماي Show Slide نمايش داده ميشود )شكل 3-17(. پنجرهي زمان نيز بالاي صفحه، در سمت چپ نمايش داده مي شود.

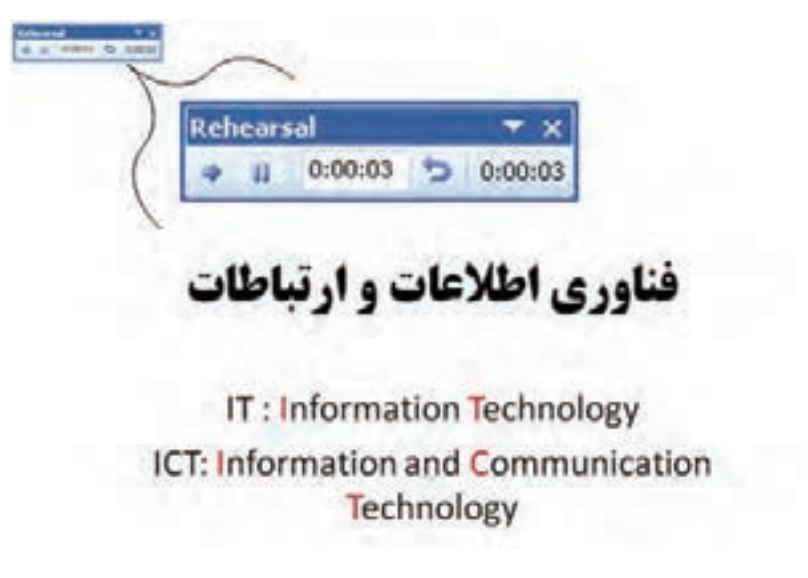

**شكل 3-17 پنجرهي تمرين و تنظيم زمان ارایه**

جلسهي سخنراني را شبيهسازي كنيد. از اول تا آخر فايل ارایه را با توجه به محتوا و زمان توضيح هر اساليد، ارایه كنيد. در خاتمه، پنجرهي زمان را ببنديد. پنجرهي شكل 3-18 نمايش داده ميشود و با تأييد آن، زمان انتظار و زمان نمايش هر اساليد ذخيره ميشود. در اين صورت، در نماي Show Slide، اساليدها با زمانبندي ذخيرهشده بهصورت خودكار نمايش داده ميشوند.

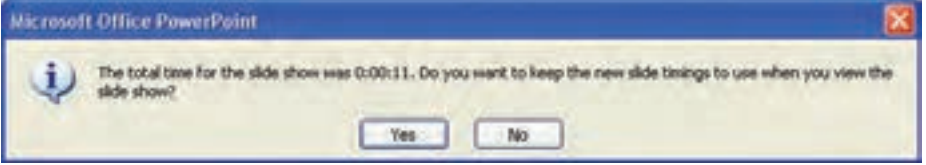

**شكل 3-18 پيغام ذخيرهسازي زمان ارایه**

زمانهاي انتظار نمايش هر اساليد، در مشخصهي Transition Slide آن اساليد ذخيره ميشود. يعني پس از اتمام زمان نمايش يك اساليد، اساليد بعدي نمايش داده ميشود. اين مشخصه را در فصل پنجم بررسي خواهيم كرد.

اگر بخواهيم بدون حذف زمانهاي ذخيره شده، اساليدها بهصورت عادي و با دستورهاي كاربر نمايش داده شوند، در زبانهي Slide Show، گروه Setup، گزينهي Use Rehearsed Timings را از حالت عالمت انتخاب برداريد.

**كنجكاوي** در حالت Slide Sorter زمانهاي ذخيره شده ي هر اسلايد را مشاهده مي كنيد. **كنجكاوي**

در زمان Rehearsing Time شكل 19-۳ نمايش داده مي شود. بررسي كنيد چه اطالعاتي را در اختيار قرار ميدهد و به چه معني است؟ **Rehearsal**  $0:00:03$  0:00:03  $-11$ **شكل 3-1٩ ذخيرهسازي زمان ارایه**

گزينهی Narration Record چه كاري انجام ميدهد و چه كاربردي دارد؟

**كنجكاوي**

**3-5 تحويل فايل ارایه**  ميدانيد كه براي اجراي فايل ارایه PowerPoint نياز به نصب نرمافزار PowerPoint بر روي دستگاه است. اگر مطمئن نباشيد كه روي دستگاه مقصد PowerPoint نصب شده است وهمچنين براي آنكه از اشتباهات ناشي از كپي نكردن فايلهاي موردنياز جلوگيري كنيد، بهتر است با كمك منوي Office، گزينهي Publish، گزينهي Package for CD و يا در بخشي از حافظهی جانبي ايجاد كنيد )شكل 3-٢٠(.

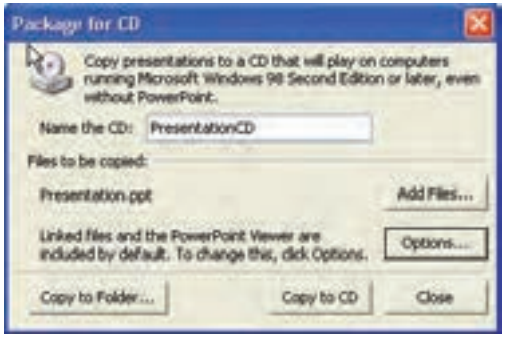

**شكل 3-٢٠**

- گزينهي Folder to Copy : اطالعات و فايلهاي موردنياز در يك پوشه ذخيره ميشود و خودتان بعداً ميتوانيد آن را روي CD كپي نماييد.
- $:$  Add Files  $\ldots$  كَزينه $\bullet$ ميتوانيد فايلهاي ديگر را كه ارتباط مستقيم با فايل ارایه ندارند ولي ممكن است هنگام ارایه به آنها ارجاع كنيد، را با اين گزينه در محل موردنظر روي CD ذخيره نماييد.
	- دكمهي Options پنجرهی شكل 3-2١ را باز ميكند كه شامل گزينههاي زير است:
- گزينهي (PowerPoint using without presentations play to(Viewer PowerPoint : با انتخاب اين گزينه فايلهايي در CD كپي ميشوند كه براي ارایه و نمايش فايل، نياز به نصب PowerPoint روي دستگاه مقصد نيست.
	- گزينهي Select how Presentation will play in the viewer: شامل موارد زير است كه مشخص ميكند با اجراي CD چه عملي انجام شود : : Play all presentation  $\overline{\phantom{a}}$ تمام فايل هاي ارايه را يكي پس از ديگري اجرا مي كند و نمايش مي دهد.

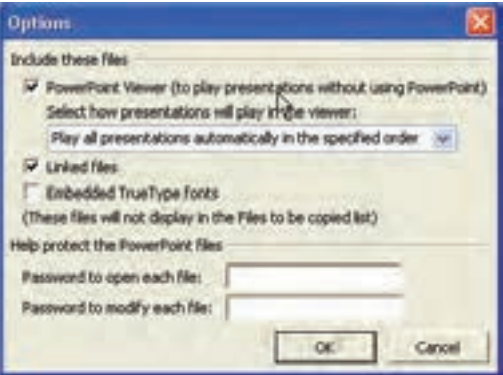

**شكل 3-2١ پنجرهی گزينهی Options قابليت تحويل فايل**

- : Play only the first  $\equiv$
- فقط فايل موردنظر و انتخاب شده را اجرا ميكند.
	- $:$  Let the user select  $-$
- ليست فايلها را نمايش ميدهد تا كاربر فايل موردنظر براي نمايش را انتخاب كند.  $:$  Don't play the CD automatically  $\equiv$ 
	- محتويات CD بهطور خودكار اجرا نميشود.
- گزينهي fonts Type True Embedded : هنگام استفاده از قلمها و متنهاي فارسي، براي آنكه فونتها داخل فايل ارایه ضميمه شوند و مشكل عدم نمايش صحيح قلم پيش نيايد، بهتر است اين گزينه انتخاب شود. گزينهي Files Linked :
- در صورت وجود پيوند به فايلهاي ديگر )كه چگونگي ايجاد پيوند را در فصل بعد خواهيم ديد(، آن فايلها را نيز در CD كپي ميكند.
- گزينهي presentation each open to Password : كلمهي عبوري براي بازكردن و مشاهدهی فايل تنظيم كرده و از مشاهدهي غيرمجاز نسخهی فايل حفاظت مي كند.
- گزينهي presentation each modify to Password : كلمهي عبور براي اعطاي مجوز ويرايش را تنظيم كرده و از تغيير دادن ارایه بهوسيلهي ديگران حفاظت مي كند.

**3-6 نوشتن نكات (Comment (** بادداشتنويسي و نوشتن نكات در تمام نرمافزارهاي تحت ويندوز خصوصا Office رايج است. از زبانهی Review گزينهي Comment New را انتخاب كنيد. پنجرهي كوچكي روي اساليد ظاهر ميشود كه نام ايجادكنندهي فايل و تاريخ ايجاد يادداشت را در بر دارد. ميتوانيد داخل اين كادر، متن و نظر خود را تايپ كنيد )شكل 3-٢٢(.

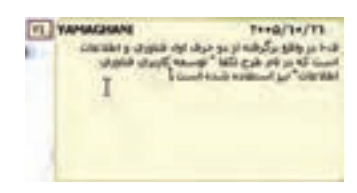

**شكل 3-2٢ پنجرهي يادداشت**

همانطور كه در شكل زير ميبينيد، پس از اتمام تايپ نظر شخصي اين يادداشت بهصورت كوچك و با حرفاول نام فرد و يك سريال عددي نمايش داده مي شود كه فضايي را نيز روي اسلايد اشغال نمي كند (شكل ٢٣-٣).

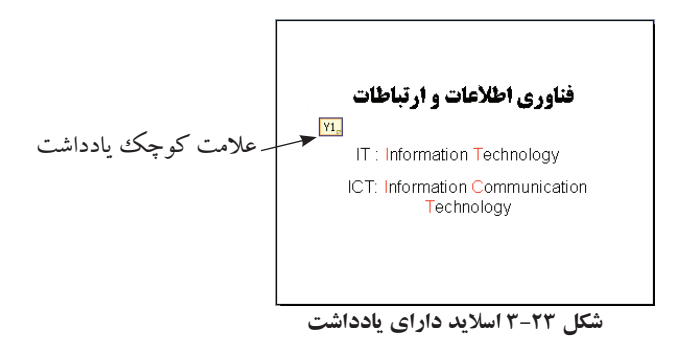

براي مشاهده، روي عالمتكوچك يادداشت كليك كنيد و يا چند لحظه با ماوس روي آن مكث كنيد. پنجرهاي كوچك باز ميشود و متن قابل مشاهده است.

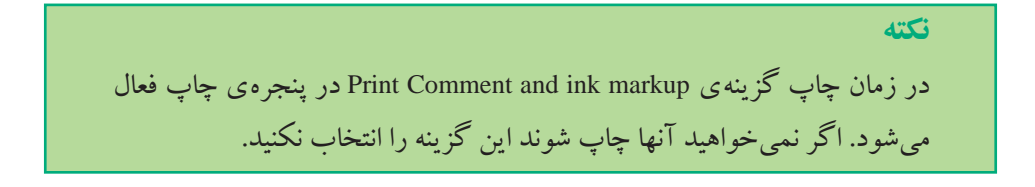

**نكته**

يادداشتنويسي زماني كاربرد دارد كه فايل ارایه را بين افراد به اشتراك ميگذاريد و يا براي نظرخواهي به آنها ميدهيد. آنها نظر خود را در هر مورد به صورت يك يادداشت Comment در كنار موضوع قرار ميدهند. بعد از پسگرفتن فايل ارایه قادر به خواندن نظرات و يا سؤاالت آنها هستيد.

#### **خالصهي فصل**

فايل ارایه را بهصورتهاي مختلفي ميتوان ذخيره كرد. همچنين با اعمال تنظيمات دلخواه، مي توان ارايه را به شكل هاي مورد نظر چاپ كرد. از آنجايي كه «زمان»، در ارايه نقش بسيار مهمي دارد، اين نرمافزار امكاني را فراهم نموده است تا بتوان از لحاظ زماني، ارایهي دقيقي را فراهم كرده است (Rehearse Timing). همچنين مي توان نكات و توضيحات مورد نظر را روي هر اساليد ايجاد كرد تا افراد بتوانند از اين طريق نظارت خود را به اشتراك بگذارند.

### **خودآزمايي**

- **.1** فايل ارایهي ايجاد شده در فصل دوم را به انواع صفحات HTML، PPS. و پروندهي تصويري WMF تبديل كنيد.
	- **.2** ارایهي خود را بهصورت Handout سهتايي چاپ كنيد.
- **.3** تحقيق خود را در كالس به مدت 10 دقيقه ارایه كنيد و از امكانات نماي Show Slide استفاده كنيد.
- **.4** فايل ارایهي خود را شامل Highlight و عالمتهاي امكانات نماي Show Slide ذخيره كنيد.
	- **.5** در تمرين ،3 ارایهی خود را در 10 دقيقه با قابليت Timing Rehearse كنترل كنيد.

# **فصل چهارم**

### **قالببندی محتوا**

نرمافزار پاورپوينت، ابزارهايي را براي تغيير طرح و الگوي محتواي ارايه در اختيار قرار ميدهد. در اين فصل با تغيير رنگ و تغيير ساير مشخصات ظاهري اساليدها و مديريت آنها آشنا ميشويم.

**پس از آموزش اين فصل، هنرجو ميتواند :**

- **از طرحهاي مختلف اساليد استفاده كند.**
	- **رنگ پسزمينهي اساليد را تغيير دهد.**
- **قالببندي، رنگ و ... را براي تمام اساليدها مديريت كند.**
- **الگوهاي طراحي موجود را بهكار برد و الگوي طراحي را تغيير دهد و براي خود ذخيره كند.**

#### **4-1 تغيير بزرگنمايي )اندازهی مشاهده)**

در نماي Normal، روي اساليد كليك كنيد تا انتخاب شود.از طريق زبانهي View، گروه Zoom و گزينهي Zoom، اندازههاي مختلف را انتخاب كنيد و بزرگنمايي صفحهي اساليد را تغيير دهيد.

**كنجكاوي** بررسي كنيد با انتخاب گزينهي Window to Fit چه اتفاقي ميافتد. ميتوانيد ابزارها و پنجرههاي باز موجود در صفحه را ــ در صورت وجود ــ ببنديد، حال اين گزينه چه كاري انجام ميدهد؟

**تمرين 4-1** در نماي Normal، قسمت ناحيهي توضيحات را با همين گزينه به %150 بزرگ كنيد. چگونه مي توانيد اين كار را براي پنجره ي Slides/Outline در ناحيهي وظيفه تكرار كنيد؟

**4-2 استفاده از طرح اوليه براي اساليدها )Layout Slide)** همانطور كه در فصل 2 مشاهده كرديد، نرمافزار پاورپوينت داراي طرحهاي مختلفي است كه هنگام توليد اساليد ميتوان از آنها كمك گرفت. اين طرحها براي چيدمان متن و اشياء و در واقع چيدمان محتوا بر روي اساليد استفاده ميشود. در زبانهي Home، گروه Slides، گزينهي Layout را انتخاب نماييد. شكل 4-1 ظاهر ميشود.

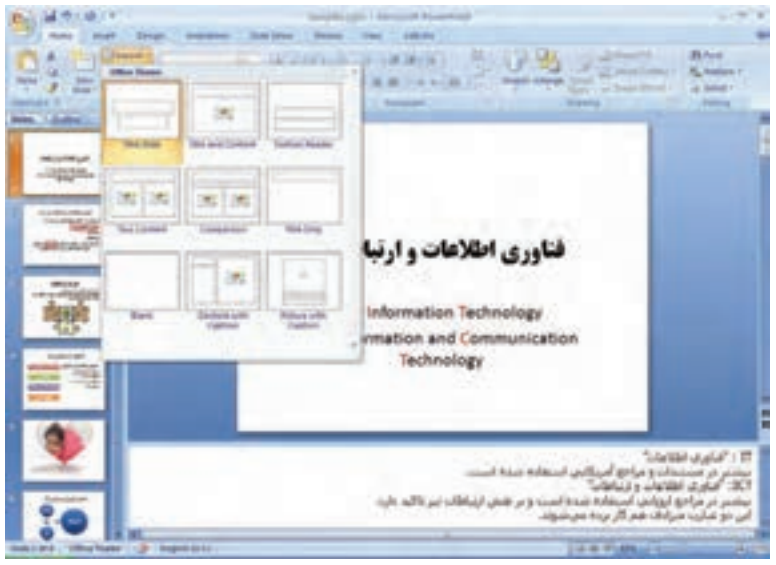

**شكل 4-1 پنجرهی طرحهاي اساليد**

در فصل ۲، چند طرح از طرحهاي استاندارد را براي ايجاد اسلايد استفاده كرديم. با كليك روي هر طرح استاندارد، آن طرح بر روي اساليد جاري اعمال ميشود. هر طرح، شامل بخشهايي است كه به آنها جانگهدار ميگويند. ميتوانيد متناظر با نوع جانگهدار، محتواي آن را اضافه و ويرايش كنيد. مثلاً با انتخاب طرح Title and Content دوجانگهدار در اسلاید ظاهر می شوند. با كلیك روی عبارت Click to add title، متن عنوان را

تايپ كنيد و مثل ساير متنها قلم، رنگ و مشخصههاي متني آن را تغيير دهيد. جانگهدار متن و اشكال و نمودارها، عالوه بر تايپ متن، شامل شش نماي كوچك است،

كه عبارتاند از : Graphics Art Smart، Chart، Table، Art Clip، Clip Media و Picture.

از زبانهی Insert نيز با انتخاب هر يك از موارد ميتوانيد آنها را به اساليد اضافه كنيد كه در اينصورت، در بيشتر آنها، جانگهدار آن نيز خودبهخود اضافه ميشود.

#### **كنجكاوي**

آیا برای Art Clip از طریق زبانهی Insert، جانگهدار ایجاد میشود؟

**تمرين 4-٢** جانگهدارها را ميتوانيد جابهجا كنيد، اندازهي آنها را تغيير دهيد. اينكار را انجام دهيد. اشيای ديگري را به كمك زبانهي Insert اضافه كنيد، آيا طرح تنظيم شدهي شما تغيير ميكند؟ آيا با مشكلي مواجه شدهايد؟

### **كنجكاوي** در قسمت Master اساليد/ Master توضيحات/Master چاپ، ميتوان جانگهدار ايجاد كرد، كه در اين فصل ميبينيم.

#### **4-3 استفاده از پسزمينهها )Background)**

بهطور پيشفرض اساليدها به رنگ سفيد هستند. با انتخاب زبانهی Design و گزينهی Background styles مي توانيد رنگ زمينهي اسلايد را تغيير دهيد.

با انتخاب گزينهي Background Format، شكل 4-٢ ظاهر ميشود و ميتوانيد با كمك آن، رنگ زمينهي موردنظر را ايجاد كنيد و يا تصويري را پسزمينه قرار دهيد يا مشخصات آن را تغيير دهيد. كار با اين گزينهها، مشابه ساير نرمافزارها است )مانند Word).

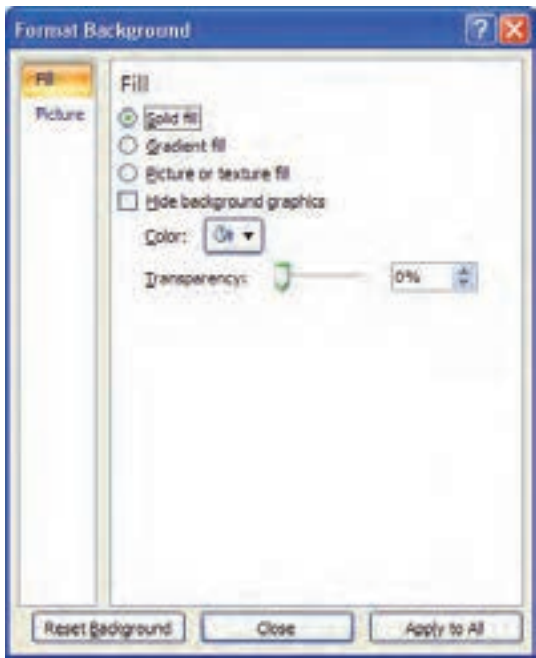

**شكل 4-٢ رنگ زمينه**

پس از انتخاب رنگ، با دكمهي Close رنگ پسزمينه به اساليد جاري اعمال ميشود و ميتوانيد با دكمهي All to Apply رنگ زمينهي تمام اساليدها تغيير دهيد.

**تمرين 4-3** رنگ زمينهي اساليد را به شكل زير تغيير دهيد. 官 فناوري اطلاعات و ارتباطات IT: Information Technology ICT: Information Communication Technology

**راهنمايي:** از گزينهي Gradient fill و دو رنگ (ليمويي و آبي كمرنگ) استفاده شده است.

#### **4-4 زمينه/تم طراحي )Theme)**

اين زمينهها، قالبهاي از پيشآمادهشده هستند كه تمامي اساليد را از نظر رنگبندي، تعيين قلم و... تحتتأثير قرار ميدهند.

در زبانهي Design، گروه Themes، زمينههاي طراحي را مشاهده ميكنيد و ميتوانيد زمينههاي موردنظر را انتخاب كنيد )شكل 4-٣(، يا با دكمهي سمت راست ــ پايين، زمينههاي بيشتري را مشاهده، يكي از آنها را انتخاب كنيد. پس از انتخاب زمينهي موردنظر ميتوانيد با سه گزينهي Colors، Fonts و Effects كه در گروه Themes قرار دارد، زمينه را به شكل مطلوب خود تبديل كنيد.

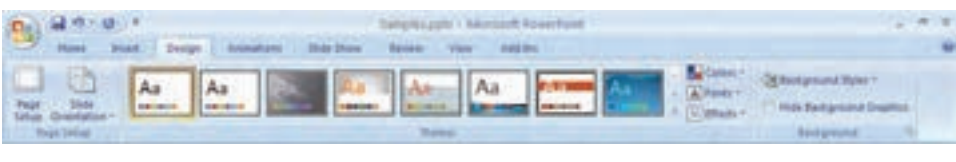

**شكل 4-٣ زمينههاي طراحي**

**تمرين 4-4** يكي از زمينه ً هاي طراحي را انتخاب كنيد، مثال Flow را انتخاب كنيد. ظاهر اساليدها تغيير ميكند. سپس از گزينهي Colors، شماي رنگبندي Concourse را انتخاب كنيد. فناوري اطلاعات و ارتباطات جيست؟ این عنوان از سه گفته ی مجزا تشکیل شده است: قناوري اطلاعات وارتباطات • فايري القوليزي) LACAM -**، ارتباطان** الر عمّی این سه گلمه را بدایین تا حدودی می توانیم بفهوم گلبدی<br>تشکیل شده از آنها را بفهمی

با انتخاب زمينه، پس از ايجاد اساليدها، در نظر اول قالب انتخاب شده زيبا بهنظر نميرسد. ولي با انجام تنظيمات الزم كه در مديريت اساليد خواهيم ديد. الگوي مناسبي خواهيم داشت. به ياد داشته باشيد ابتدا بايد الگوي اصلي انتخاب و طراحي شود، سپس اساليدهاي ارایه

ايجاد شوند.

#### **1 4-5 الگوي طراحي**

الگو، فايلي با پسوند potx. است كه مشخصههاي تغيير يافته در Master Slide، Layout و Theme را شامل ميشود. الگو پايهي ايجاد فايلهاي ارایه است.

هر صفحهآرايي اساليد Layout، شامل جانگهدارهايي است كه زمينههاي استاندارد اساليدهاي مختلف را ايجاد ميكنند. زمينهي طراحي Theme، قالببندي، رنگ، پسزمينه و ساير خصوصيات را دارا است. هر الگو، داراي يك يا چند Slide Master است كه خود چندين زمینه استاندارد و صفحهآرایي اسلايد را در بر مي گيرد. الگوها معمولا بهوسيلهي طراحان حرفهاي ايجاد ميشوند. با ايجاد Master، اضافه كردن صفحهآرايي Layout و اضافه كردن زمينهی طراحي Theme، مي توان يك الگو ايجاد كرد و سپس آن را با پسوند (Microsoft Template (.potx. ذخيره كرد.

#### **4-6 مديريت اساليدها )Master Slide)**

وظيفهي مدير اساليد ذخيرهي اطالعات الگوها و قالببنديها مثل، طرح، رنگ زمينه، شماي رنگ و ... است. اين الگوها بر روي تمام اسلايدها اعمال مي شوند. مي توانيد نشان مؤسسه و يا مدرسهي خود، نام مؤسسه، نام ارایهكننده، تاريخ و ساير اطالعات را يكبار در اين قسمت تعريف كنيد تا بر روي تمام اساليدها ظاهر شوند. زبانهي View، داراي سه گزينه براي تغيير Master است :

- Slide Master ●
- Handout Master  $\bullet$ 
	- Notes Master  $\bullet$

**نكته**

با مدير اساليد ميتوانيد الگوي خاص خود را از ابتدا مطابق نظر خود ايجاد كنيد و يا الگوهاي موجود را مطابق سليقهي خود تغيير دهيد.

#### **4-٦-1 گزينهي Master Slide**

با انتخاب اين گزينه (شكل ۴-۴)، اسلايدهاي كوچكي نمايش داده مي شوند. هر يك از آنها روي Layout اساليد خاصي اعمال ميشود. مانند يك اساليد، ميتوان تصويري را اضافه كنيد، رنگ زمينه را تغيير دهيد و ....

براي خروج از اين حالت، از دكمهي Close Master View استفاده مي كنيد. دقت نماييد كه هر تغيير در الگوها و طرحهاي در اين قسمت، اساليدهاي مرتبط را تغيير خواهد داد.

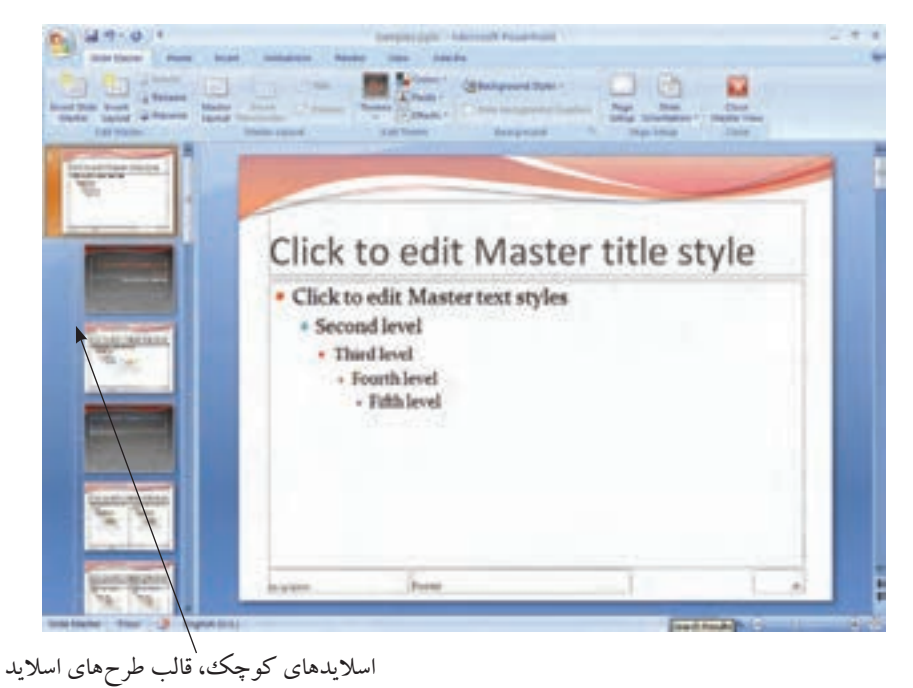

**شكل 4-٤ مدير اساليد ــ Master Slide**

**تحقيق** گزينههاي زبانه Master Slide شكل 4-4 را بررسي كنيد. Placeholders چيست؟

**4-٦-2 گزينهي Master Notes**  با انتخاب اين گزينه، نماي page Note را ميبينيد )شكل 4-5(. اين گزينه همچنين چاپ با گزينهي page Note را نيز تحتتأثير قرار ميدهد. در اين حالت ميتوانيد در ناحيهي توضيحات، نام ارایهكننده و تاريخ يا ديگر توضيحات موردنظر را قرار دهيد تا در قسمتهاي توضيحات تمام اساليدها ديده شود.

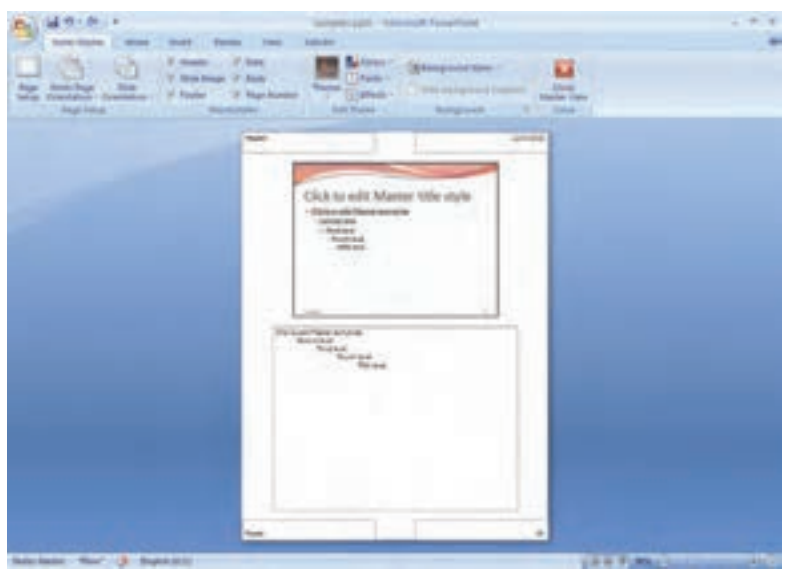

**شكل 4-٥ مدير توضيحات )Master Notes)**

**تمرين 4-6** قسمت توضيحات را انتخاب كنيد و دور ناحيهی توضيحات خط بكشيد. اين وضعيت در تمام توضيحات اساليدها در نماي page Note نمايش داده ميشود. **راهنمايي:** پس از انتخاب Notes Master شكل ۵-۴، زبانهی Home، گروه Drawing، گزينهي Outline Shape را انتخاب نماييد و رنگ خط و ساير خصوصيات خط را تنظيم كنيد.

**4-٦-3 گزينهي Master Handout**  با انتخاب اين گزينه، حالت چاپ تحتتأثير قرار ميگيرد )شكل 4-6(. ميتوانيد شكلي را به آن اضافه كنيد تا بر روي تمام صفحات چاپ شود. ميتوانيد متن ثابتي را به آن اضافه كنيد و يا خصوصيات چاپ out Hand را تغيير دهيد.

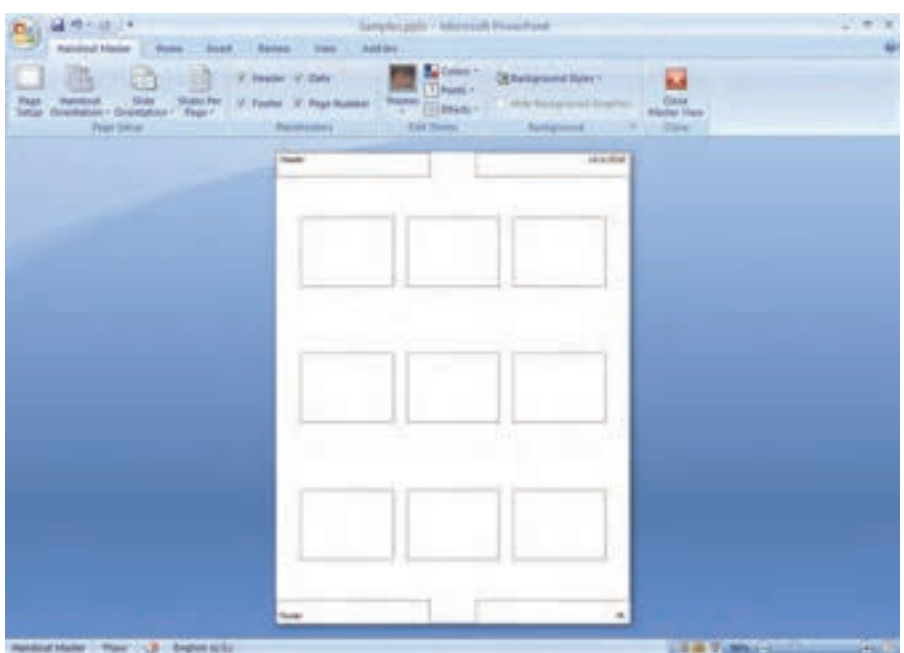

**شكل 4-٦ مدير اساليد )Master Handout)**

**تمرين 4-٦** تصوير يا نشان موردنظر را در قسمت پايين راست صفحه مطابق شكل 4-6 اضافه كنيد. **راهنمايي:** زبانهي Insert و گزينهي Picture در پنجرهي File From Create را انتخاب كنيد و مسير و فايل تصويري حاوي نشان را انتخاب نماييد. با استفاده از حافظهي board Clip ويندوز نيز ميتوانيد، تصوير را به اين صفحه منتقل كنيد. تصوير را با Copy/C+Ctrl به حافظهی ويندوز برده، سپس در قسمت موردنظر با Paste/V+Ctrl آن را اضافه نماييد.

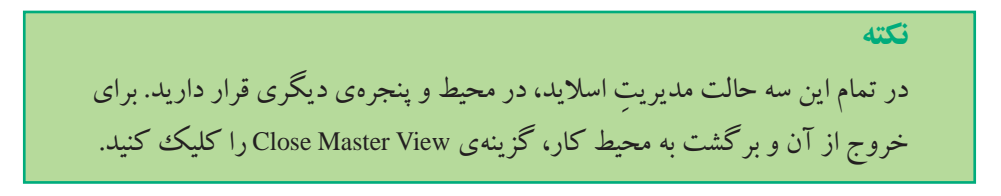

در حالت مدير اساليد ميتوانيد، الگوهاي طراحي ديگري را ايجاد كنيد. و يا الگوي از پيشآماده را براي خود سفارشي كنيد و به الگوي موردنظر خود تغيير دهيد. الگوي جديدي را انتخاب و تغيير دهيد. اين قابليت چه كاربردهايي دارد؟

**تمرين 4-٧** در ذخيرهسازي ديديد كه يكي از گزينهها، ذخيره به potx template Point Power بود. الگوي تغيير يافته و ايجادشده بهوسيلهي خود را به اين نوع ذخيره كنيد. چگونه ميتوانيد از اين الگو براي ايجاد فايلهاي ارایهی ديگر استفاده كنيد؟

**كنجكاوي** در حالت مدير اساليد ميتوانيد چندين الگو براي يك فايل ارایه داشته باشيد. اين كار را چگونه انجام ميدهيد؟ از اين قابليت چه استفادههايي ميتوان كرد؟

**4-٧ شماي رنگ )Color Theme)** هر يك از الگوهاي طراحي، از شماي رنگ خاص خود استفاده مي كند. در زبانهي Slide Master، گروه Theme Edit و گزينهي Colors، با انتخاب گزينهي ...Colors Theme New Create، ميتوان شماي رنگ جديدي را ايجاد كرد.

الگوي انتخاب شده در تمرين 4-4 شماي رنگ زير )شكل 4-7( را دارد :

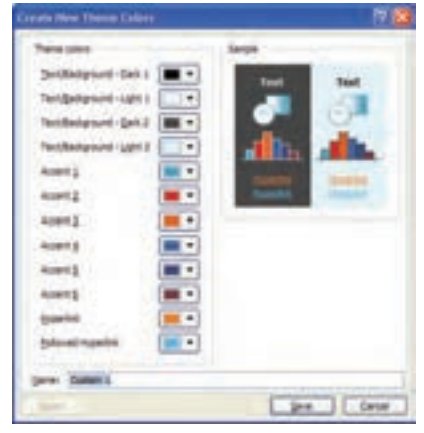

**شكل 4-٧ پنجرهی شماي رنگ الگوي انتخابشده**

**كنجكاوي**

#### **خالصهي فصل**

براي ارایهي محتوا، طرحها و الگوهاي مختلف و ازپيشآمادهاي وجود دارد. برخي از اين طرحها جانمايي متن و عناوين و شكلها را در اساليد را در بردارند كه در زبانهي Home و در گزينهي Layout در دسترس هستند. طرحها و الگوهاي ديگري نيز وجود دارند كه در الگوهای Theme قرار دارند. هر الگو داراي مجموعهاي از رنگها، مجموعهاي از فونتهاي عناوين و متنها و همچنين شامل مجموعهاي از حالتهاي خطوط، رنگ متن، رنگ پسزمينه و غيره است. هر يك از اين طرحها و الگوها در گزينهي مديريت اسلايد (Slide Master) قابل تغيير

است.

### **خودآزمايي .1** بزرگنمايي اساليد چه كاربردي دارد؟ **.2** طرحهاي اوليه را به اساليدهاي خود اضافه كنيد )6-5 مورد(. **.3** جانگهدار چيست و چگونه به اساليد اضافه ميشود؟ چه كنترلهايي ميتوان روي آن اعمال كرد؟ **.4** پسزمينه به رنگ روشن و تيره چه تأثيري دارند؟ چه رنگهايي براي آن مناسب است؟ **.5** زمينه/تم طراحي چيست؟ آيا ميتوان آن را تغيير داد؟ **.6** الگوي طراحي )Template )شامل چه عناصري است؟ چگونه ايجاد ميشود و چگونه ميتوان

- از آن در فايل های ارايه ی مختلف استفاده كرد؟
- **.7** Handout اساليد خود را بهگونهاي تغيير دهيد كه نام و آدرس ايميل شما را در تمام صفحات نشان دهد.
	- **.8** شماي رنگ اساليد ارایهي خود را تغيير دهيد، چه اتفاقي ميافتد؟

# **فصل پنجم**

# **متحر ک سازی )جلوههای انیمیشن(، افزودن عملیات و جلوههای صوتی**

در فصلهاي قبل با بعضي از راههاي افزايش جذابيت به ارایه و افزودن زيبايي، رنگ زمينه و استفاده از تصويرهاي مناسب، شكلها و نمودارهاي متنوع آشنا شديم. متحركسازي، يكي ديگر از عوامل مهمي است كه جذابيت ارایه را باال ميبرد.

استفادهي مناسب از حركت اشيا در اساليد، موجب افزايش دقت مخاطبان و جلب توجه بيشتر آنها ميشود.

**پس از آموزش اي ن فصل، هنرجو ميتواند :**

- **اشياي روي اساليد را متحرك كند و جلوههاي انيميشن را به آنها اضافه كند.**
	- **به اساليدها بهعنوان يك شيء، جلوههاي ويژه منتسب كند.**
- **از دكمههاي عملياتي موجود استفاده نموده و درصورت نياز آنها را به اساليد اضافه كند.**
	- **به حالت كليك و حركت ماوس روي اشياء، عمليات اختصاص دهد.**
		- **ترتيب نمايش اساليدها را بدون تغيير محل آنها، تغيير دهد.**
		- **جلوههاي اضافه شده را از نظر سرعت و نوعحركت كنترل كند.**

**5-1 زبانهي متحركسازي اشياء )Animations)** ميتوان از طريق اين گزينه، شكلها، متن، بخشي از متن، جانگهدارهاي عنوان، زيرعنوان، تصويرها و نمودارها، را متحرك كرد.

حركت تنها بهمنزلهي جابهجايي نيست بلكه بزرگ و كوچك شدن، چشمكزدن،

چرخيدن را نيز شامل ميشود و ميتوان در سه وضعيت زير به يك شيء حركت نسبت داد و همچنين مسير حركت را تعيين كرد. زمان ورود )نمايش اساليد يا شيء( )Entrance) پس از نمايش و هنگام ارایه )براي تأكيد( )Emphasis) زمان خروج )قبل از نمايش شيء ديگر يا اساليد بعدي( )Exit) مسير حركت )تعيين مسير در حركتهاي انتخاب شدهي باال( )Motion path) در هريك از اين چهار وضعيت، Effectهاي از پيش تعريفشدهاي وجود دارند. از طريق

زبانهي Animations و گزينهي Animation Custom پنجرهي متحركسازي فعال ميشود كه در شكل 5-1 ميبينيد.

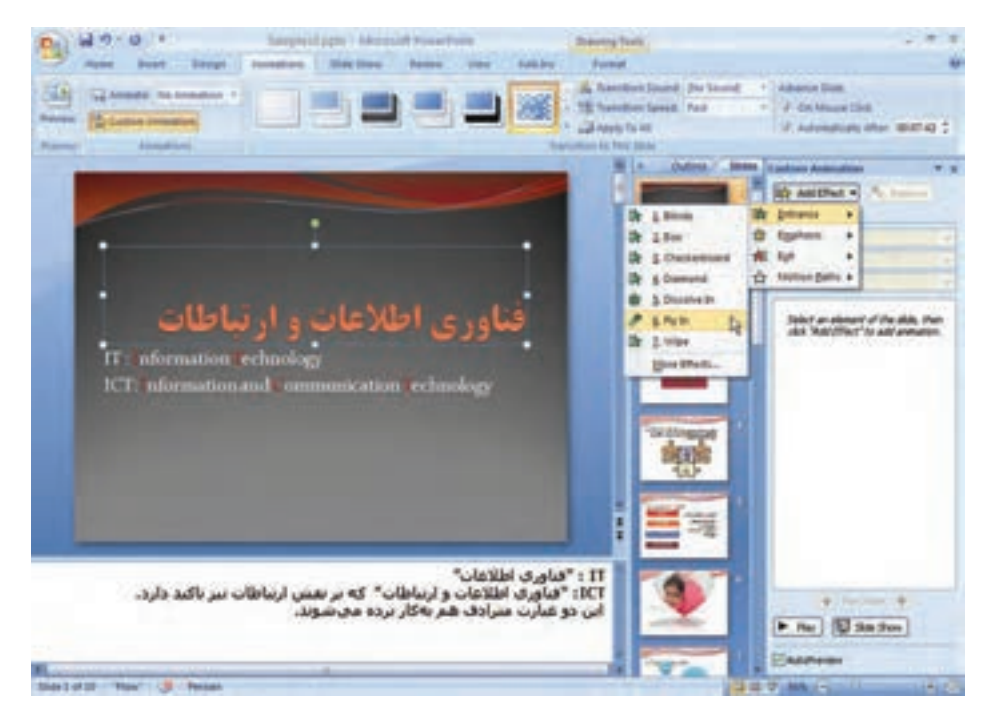

**شكل 5-1 پنجرهی متحركسازي**

**نكته** بايد شيء يا اشيايي را انتخاب كنيد تا دكمهي Effect Add در پنجرهی وظيفه فعال گردد.

در نرمافزار پاورپوينت ميتوانيد براي يك شيء در يك اساليد، تعداد زيادي حركت دلخواه اضافه كنيد. پس از انتخاب شيء با دكمهي Add Effect حركت جديد به شيء انتخاب شده، اضافه ميشود. دقت كنيد اگر بخواهيد حركت منتسبشدهي قبلي را تغيير دهيد، ابتدا در پنجرهي ناحيهی وظيفه، در قسمت مياني پنجره، Effect شيء را انتخاب كنيد تا دكمهي Effect Add به Change تبديل شود. در اين حالت، ميتوانيد حركت قبلي را تغيير دهيد.

**تمرين 5-1** يكي از گزينهها Path Motion است. اين گزينه چه كاري انجام ميدهد و چگونه ميتوان آن را به حركت نسبت داد؟

**مثال 5-1** در اساليد عنوان، به متن »فناوري اطالعات و ارتباطات« حركت In Fly زمان ورود را نسبت دهيد. مراحل انجام كار بهصورت زير است: **.1** ابتدا كادر اطراف متن را انتخاب كنيد.

**.2** دكمهي Effect Add را كليك كنيد و از Entrance، گزينهي Effects More را انتخاب كنيد تا شكل 5-2 ظاهر شود.

| <b>Lêd Entrance Ultro</b> |                          |
|---------------------------|--------------------------|
| $-11$<br><b>Fast</b>      |                          |
| W Access                  | Dr Heak                  |
| De Bos                    | The Checkerburn!         |
| It tels                   | # Gwills                 |
| (It tiened                | <b>B</b> Stoobs in       |
| <b>B</b> Flet-Over        | <b>PND</b>               |
| The Passic Sty            | <b>設fts</b>              |
| The Autobiotechnic        | <b>TE Fandom Effects</b> |
| 请加                        | <b>Driver</b>            |
| Dr Wedge                  | Dr triwel                |
| The Widow                 |                          |
| <b>Subilie</b>            |                          |
| <b>B</b> toped            | <b>W</b> Pale            |
| <b><i>Problems</i></b>    | Praisting                |
| Hinders who               | ۰                        |
| <b>V</b> Ensure Effect    | œ<br>Cancel              |

**شكل 5-2 حركت In Fly**

- **.3** از پنجرهي ظاهر شده، از قسمت Basic گزينهي In Fly را انتخاب كنيد. مالحظه ميكنيد حركت عنوان از پايين اساليد انجام ميشود. آن را تأييد كنيد و پنجره را ببنديد.
- **.4** در قسمت مياني پنجرهي ناحيهی وظيفه همانطور كه در شكل 5-3 ميبينيد، اين شيء اضافه شده است. با انتخاب Effect شيء در اين ناحيه، گزينههاي پنجره فعال ميشوند. ميبينيد كه دكمهي Effect Add نيز تبديل به Change شده است و دكمهي ديگري با نام Remove نيز فعال شده است.

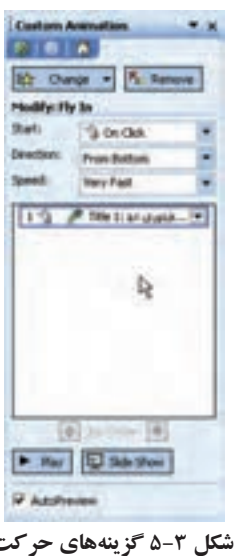

گزينهي Start : در آن سه گزينهي زير وجود دارد : ــ Click On : با اين گزينه، حركت شيء با كليك ماوس يا Enter شروع ميشود. ــ With Previous : حركت همراه با نمايش/حركت شيء قبلي اجرا مي شود. ــ After Previous : حركت پس از نمايش/حركت شيء قبلي شروع مي شود. گزينهي Direction : گزينههاي آن براساس حركت انتخاب شده، متفاوت است. در حالت In Fly هشت مورد به شرح زير وجود دارد كه سمت شروع حركت نسبت به اساليد را نشان ميدهد. ــ Bottom From : سمت حركت از جهت پايين ــ Left From : سمت حركت از جهت چپ ــ Right From : سمت حركت از جهت راست

ــ Top From : سمت حركت از جهت باال ــ Left-Bottom From : سمت حركت از جهت پايين ــ چپ )جنوبغربي( ــ Right-Bottom From : سمت حركت از جهت پايين ــ راست )جنوبشرقي( ــ Left-Top From : سمت حركت از جهت باال ــ چپ )شمالغربي( ــ Right-Top From : سمت حركت از جهت باال ــ راست )شمالشرقي(

- گزينهي Speed : سرعت حركت و اجراي انيميشن را نشان ميدهد. كندترين تا سريعترين سرعت. اين سرعتها متناسب با زمان ارایه، صحبت و منظور ارایهدهنده انتخاب ميشوند.
	- ــ Very Slow : خيلي كند  $\Delta$  ثانيه ــ Slow : كند 3 ثانيه ــ Medium : متوسط 2 ثانيه ــ Fast : سريع 1 ثانيه ــ Fast Very : خيليسريع 0/5 ثانيه

**تمرين 5-2** دكمههاي Play، Show Slide، Reorder را در ناحيهي وظيفه بررسي كنيد؟ هر كدام چه كاري انجام ميدهد؟ تفاوت دكمهي Play و Show Slide چيست؟

در قسمت مياني ناحيهي وظيفه ــ همانطور كه گفتيم ــ اشياء بههمراه حركتهايي كه به آنها نسبت داده شده است نمايش داده ميشوند. با انتخاب هر يك از اشياء و كليك سمت راست ماوس و انتخاب گزينهي Effect Options خصوصيات بيشتري نمايش داده مي شوند (شكل هاي ۴-۵).

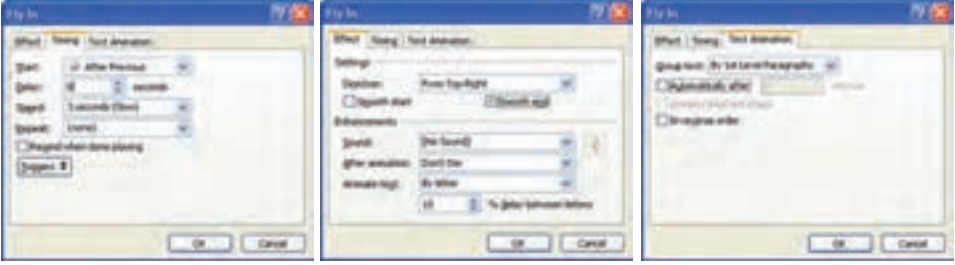

**شكل 5-4 نماي خصوصيتهاي حركت**

زماني كه به يك شيء حركت Enterance داده شود و با گزينهي Click On :Start، در زمان نمايش اساليد، شيء نمايش داده نميشود. با كليك ماوس يا Enter شيء با حركت مربوط روي صفحه ظاهر ميشود. اگر به برخي اشياء روي اساليد حركت نسبت دهيد و شروع حركت بهصورت Click On باشد، ساير اشياء نمايش داده ميشوند و اشيای داراي حركت، با كليك ماوس ظاهر ميشوند.

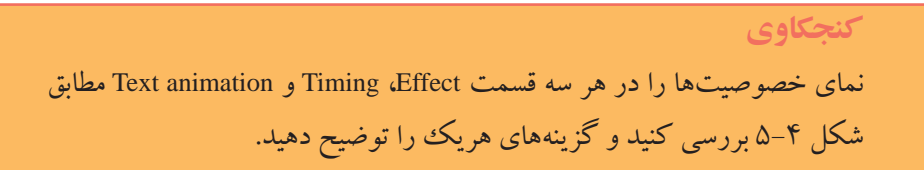

**5-2 متحركسازي اساليد در زمان گذار )Transition Slide)** مانند اشياء به اساليدها نيز در زمان شروع نمايش يا نمايش اساليد بعدي، ميتوان جلوههايي ً نسبت داد. مثال اساليد از باالي صفحه وارد شود و از سمت چپ خارج شود. ميتوان از زبانهي Animations، گروه slide this to Transition، گزينهها را انتخاب كرد. از ليست جلوههاي نمايش مختلف اساليد، جلوهي Dissolve را انتخاب كنيد. اساليد با حالت شطرنجي نمايش داده ميشود. پس از نمايش اساليد خالي، جلوههاي متحركسازي اشياء شروع به حركت ميكنند. در صورتيكه ميخواهيد اساليد بدون حركت باشد گزينهي Transition No را انتخاب كنيد.

با گزينهي Speed Transition ميتوانيد سرعت ظاهر شدن را تعيينكنيد. همچنين با گزينهي Transition Sound مي توانيد صدا يا موسيقي دلخواه را كه هنگام ظاهرشدن اسلايد پخش شود، تعيين كنيد.

**نكته** حركت اساليد زماني مناسب است كه حركت به عناصر و اشيای آن نسبت داده نشده باشد.

**نكته**

**تمرين 5-3** گزينهي Transition Random از ليست جلوههاي نمايش اساليد به چه صورت عمل مي كند. آيا رخداد تصادفي از حركتها، قابل پيش بيني است؟

#### **5-3 عمليات )Action)**

اگر نخواهيم اساليدها بهصورت متوالي، همانطوركه در Show Slide نشان داده ميشوند، نمايش يابند يا اگر بخواهيم با كليك روي يك شيء، به اساليد خاصي برويم يا با كليك روي يك شيء چند اساليد نمايش يابند و مجدداً به همان نقطهي قبل يعني شيء كليكشده برگرديم، از «عمليات» استفاده مي كنيم.

قابليت عمليات در حالتهاي زير استفاده ميشود :

ــ دكمهي عملياتي ــ تخصيص عمليات به شيء خاص

### **5-3-1 دكمهي عملياتي )Button Action)** با انتخاب زبانهي Insert، گروه Illustration، گزينهي Shapes و گزينهي Buttons Action يكسري دكمهي از پيش آماده، نشان داده مي شود كه با كشيدن آنها به صفحه، مي توانيد آنها را به اسلابد اضافه كنيد تا عمل مربوطه انجام شود )شکل ٥-٥(.

در زمان نمايش ارایه، كليك روي دكمهها موجب انجام عمل مربوطه ميشود:

ــ دكمهي First : اولين اساليد نمايش مييابد. ــ دكمهي Next : اساليد بعدي نمايش داده ميشود. مانند كليك روي اساليد يا Enter. و ...

**تمرين 5-4** تمام دكمههاي عملياتي را به اساليد خود اضافه كرده و آنها را امتحان كنيد. هريك چه كاري انجام ميدهند؟

**BURN REVEARDRES** Lapper / Bobbe **Street Hart 4 75 America** ALLLILLAOS  $2 + 4 +$ **SADODIA**FOODO TO PRESIDENT ICT: nd vit-a-mat 00000000 00000144900 00000000000 TI : "Glass idalu": TT **AURUSTER** بیشتر در مستندان و مر<br>ICT: "هاوری اطلاعات و ب پر در دروه درون در در در در در درد.<br>در دروه دروه .<br>ستنبر در مراجع لروبانی<br>این دو شارت مترادف ها P No | U No Sun

**شكل 5-٥ پنجرهی دكمههاي عملياتي**

**5-3-2 انتساب عمليات به شيء )Setting Action)** اگر بخواهيد خودتان دكمهي عملياتي ايجاد كنيد از زبانهي Insert، گروه Links، گزينههاي Action و گزينهي Hyperlink استفاده كنيد. ميتوانيد عمليات خاصي را روي متن، بخشي از متن، شكل و در واقع هر شيء موردنظر ايجاد كنيد. اين كار يك نوع برنامهنويسي بسيار ساده است. شكل مورد نظر را انتخاب كنيد و گزينهي Action را انتخاب كنيد. شكل 5-٦ نمايش داده ميشود.

- اين پنجره از دو زبانه تشكيل شده است :
	- : Mouse click  $\bullet$

عمليات نسبت دادهشده در اين قسمت در زمان كليك روي شكل انجام ميشود.

: Mouse Over  $\bullet$ 

عمليات نسبت دادهشده در اين قسمت در زمان حركت ماوس روي شكل انجام ميشود. گزينههاي اين دو قسمت مشابه هم هستند : ــ گزينهي None : هيچ كاري انجام نشود.

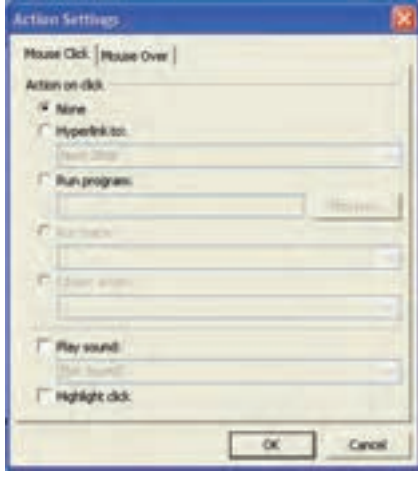

**شكل 5-٦ پنجرهي انتساب عمليات به شيء**

ــ گزينهي Hyper link to : پيوندي به گزينه يا عمل انتخاب شده برقرار مي شود؛ مانند شكل  $.0 - Y$ 

| Next Side |  |
|-----------|--|
| ۵         |  |
|           |  |
| ٠         |  |
|           |  |
|           |  |
|           |  |

**شكل 5-٧ عمليات مرتبط با پيوند**

گزينههاي اول مشابه عملياتي است كه در دكمههاي عملياتي بررسي كردهايم. گزينهي show End : خاتمهی نمايش ارایه است. گزينهي show Custom  : براي نمايش ترتيب خاصي از اساليدها، از آن استفاده ميكنيم. با انتخاب آن، ليست ترتيبهاي تعريفشده (كه چگونگي آن را بعداً خواهيم ديد) نمايان ميشود. با انتخاب گزينهي Return and Show پس از خاتمهي نمايش آن اساليدها، مجدداً به اين اساليد برميگرديد. گزينهي Slides( شكل 5-٨(: عنوانهاي اساليدها نمايش داده ميشوند و بر اساس آنها اساليد موردنظر را انتخاب ميكنيد.  $\frac{\text{www.tvoccd.sch.ir}}{\text{c}}$  : مسير آدرس سايت اينترنتي مورد نظر را به صورت مثلاً www.tvoccd.sch.ir

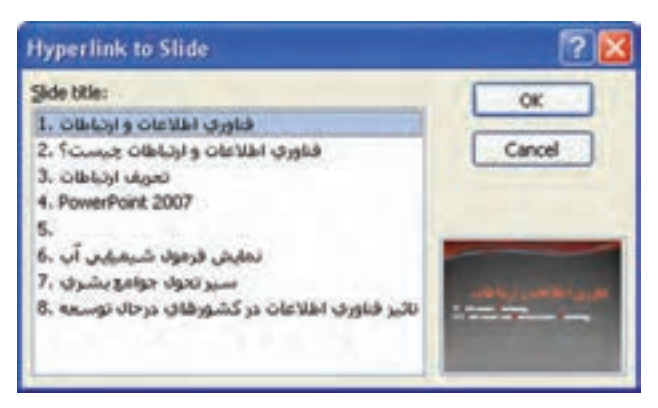

**شكل 5-٨ ليست عنوان اساليدها**

وارد ميكنيد. در صورت اتصال به اينترنت، پس از كليك روي شيء مربوطه، مرورگر وب باز شده و سايت نمايش داده ميشود.

- گزينهي Presentation PowerPoint Other : با انتخاب آن ميتوانيد فايل ارایهی ديگري ر ً ا كه قبال ساختهايد به شيء مرتبط كنيد. در زمان ارایه، فايل اجرا شده و پس از خاتمه به همين اساليد برميگرديد. تمام فايلهاي قابل ارایه ميتواند استفاده شود، از جمله پسوندهاي pptx،. pot،. ppt.
- ــ گزينهي Program Run : ميتوانيد برنامههاي اجرايي تحت ويندوز را انتخاب كنيد. مثل بازيها، برنامههاي كاربردي ديگر و ....
	- ــ گزينهي Sound Play : فايل صوتي انتخاب شده، پخش ميشود.
- ــ گزينهي Click Highlight : در صورتيكه كادر متني يا بخشي از متن به اين گزينه مرتبط شده باشد، پس از نمايش به رنگ روشنتر نشان داده ميشود. اين گزينه براي Over Mouse مناسب است.

**تمرين 5-5**

در اساليد اول، عنوان »فناوري اطالعات و ارتباطات چيست؟« سه كلمهی فناوري، اطالعات و ارتباطات را به اساليدي كه تعريف آنها را شامل است، پيوند دهيد. همچنين روي سه اساليد تعريف، فلشي را براي بازگشت به اساليد اول قرار دهيد. همچنين عالمتي براي برگشت به اولين اساليد، اساليد قبلي و اساليد بعدي ايجاد كنيد.

 $. \triangle - \Omega$ 

**5-4 نمايش سفارشي )Show Custom)** ترتيب نمايش اساليدها بهطور پيشفرض همان ترتيب قرارگرفتن در نماي Sorter Slide و يا قسمت Outline/Slides است. اگر بخواهيد اساليدها بهترتيب ديگري نمايش يابند و شايد تعدادي از آنها نمايش داده نشوند، از گزينهي Show Custom استفاده ميشود. از زبانهی Show Slide، گروه Show Slide Start، گزينهي Show Slide Custom را انتخاب كنيد. از پنجرهي ظاهر شده، دكمهي Shows Custom را انتخاب كنيد و دكمهي New را كليك كنيد.

ابتدا يك نام تعريف كرده و سپس اساليدهاي مورد نظر را آن اضافه كنيد؛ مانند شكل

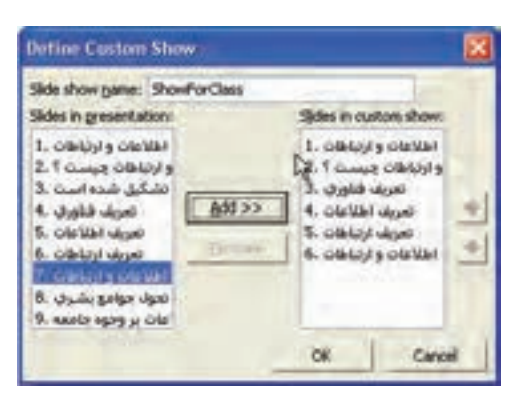

**شكل 5-٩ پنجرهی Show Custom**

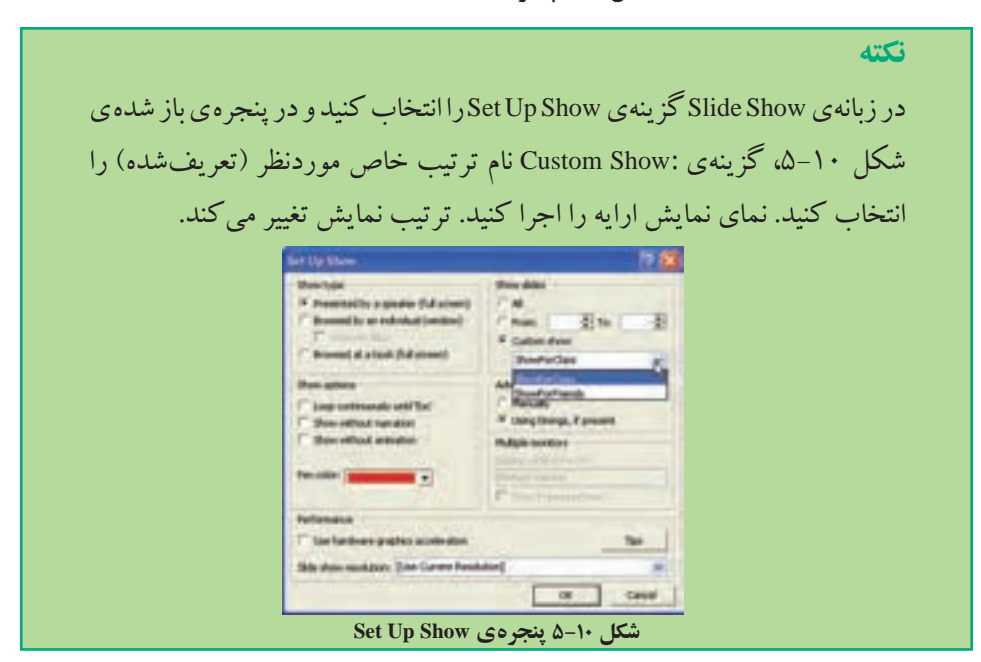

**تمرين 5-6** گزينههاي پنجرهی Show Up Set شكل 5-10 را بررسي كنيد.

#### **5-5 جلوههاي صوتي و تصويري )Clip Media)**

افزودن صوت و فيلم به اساليد و اشيای روي اساليد نه تنها بر جذابيت ارایه اثرگذار است و ميتوان با افزودن جلوههاي صوتي و تصويري، پيام را بهتر به مخاطب منتقل كرد، بلكه ميتوان بدون حضور در جمع و سخنراني، يك ارایهي كامل را بههمراه صداي ارایهكننده آماده كرده و آن را در اختيار مخاطبان قرار داد.

**5-5-1 اضافه كردن فايل صوتي به اساليد** 

براي وارد كردن يك فايل صوتي، از زبانهی Insert، گروه Clip Media، گزينهي Sound، سپس ...File from Sound را انتخاب كنيد. از پنجرهي محاورهاي، مسير و فايل صوتي موردنظر را انتخاب كنيد. زبانهی Tools Sound ظاهر ميشود. شكل 5-1١ تغيير مشخصات فايل صوتي را نشان ميدهد.

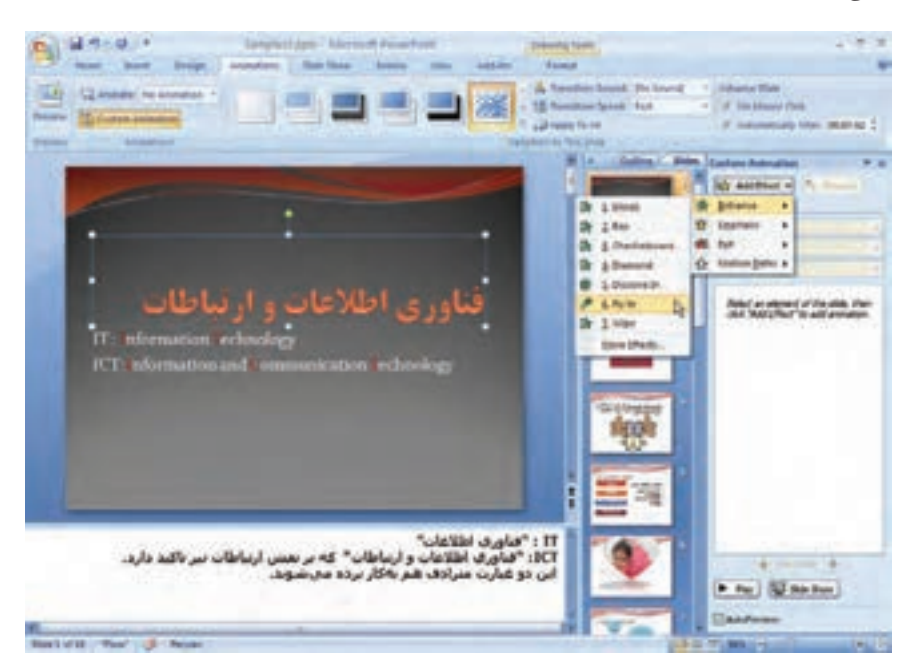

**شكل 5-1١ ابزار كار با فايل صوتي**

ـــ گزينهي loop until stopped: تا زماني كه اسلايد فعال باشد صوت پخش مي شود و تكرار مي شو د. ــ گزينهي Show During Hide: آيكن بلندگو روي اساليد در زمان نمايش ارایه نشان داده نخواهد شد. اگر گزينهي Animation Custom را انتخاب كنيد. در بخش مياني ناحيهی وظيفه كه اشيای حركتدار را نشان ميدهد، فايل صوتي اضافهشده نيز نمايش داده ميشود. با كليك راست روي اين فايل صوتي و گزينهي Options Effect ساير مشخصههاي آن، همانطور كه در شكل5-1٢ ميبينيد، مشاهده ميشود.

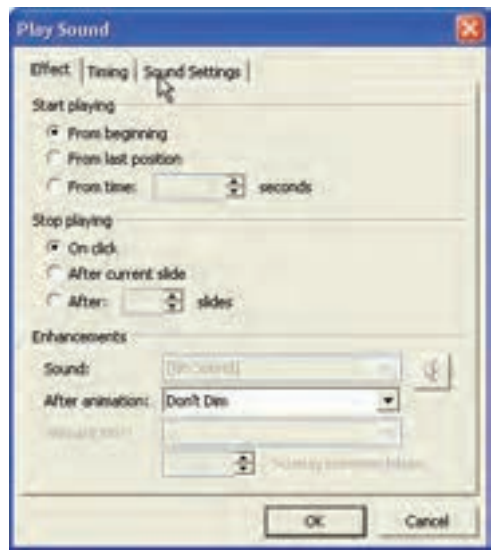

**شكل 5-1٢ ساير مشخصههاي فايل صوتي**

- زبانهي Effect براي اعمال جلوههايي به صوت استفاده ميشود و شامل گزينههايي به شرح زير است:
	- ــ گروه Playing Start :

نحوهي شروع اجراي صوت را مشخص مي كند و شامل سه مورد است:

beginning From : اجراي صوت از ابتداي آن. position last From : اجراي صوت از آخرين محل قبلي. seconds…time From : اجراي صوت از زمان ...ثانيه به بعد پخش ميشود.

ــ گروه Playing Stop : نحوهي توقف اجراي صوت را مشخص مي كند و شامل سه مورد است : click On : توقف با كليك كاربر. slide current After : توقف در پايان اساليد جاري. slides … After : توقف پس از اتمام نمايش اساليد. زبانهي Settings Sound : تنظيم درجه و بلندي صداي بلندگو را انجام مي دهد. زبانهي Timing براي تعيين زمانبندي اجراي صوت موردنظر است و شامل گزينههايي به شرح زير است : ــــ گز ىنەي Start : نحوهی شروع صوت را مشخص ميكند و شامل سه مورد است: Previous After : زمان شروع بعد از اتمام صوت قبلي. Previous With : همزمان و همراه با صوت قبلي. click On : زمان شروع پس از كليك ماوس. ــ گزينهي Delay : زمان تأخير براي اجراي صوت است كه به واحد ثانيه بيان ميشود. ــ گزينهي Repeat : تكرار يا تكرار نشدن صدا را هنگام پايان يافتن آن تعيين ميكند. گزينهي None به معني عدم تكرار و ساير موارد )اعداد( نشاندهنده تعداد تكرار است.

#### **5-5-2 اضافهكردن فايل ويديويي به اساليد**

در اين نرمافزار ميتوانيد انواع مختلف فايلهاي تصويري و ويديويي را به اساليد وارد كنيد. اين كار مشابه افزودن فايل صوتي است، براي اين منظور مراحل زير را طي كنيد :

- **.1** زبانهي Insert، گروه Clip Media، گزينهي Movie و سپس گزينهي File from Movie را انتخاب كنيد. از كادر محاورهاي ظاهر شده، مسير و فايل ويديويي دلخواه را برگزينيد.
- **.2** به همان طريقي كه در مورد فايل صوتي توضيح داده شد، ميتوان در گزينهي Custom Animation ناحيهی وظيفه، اين فايل تصويري را انتخاب و تنظيمات مربوط به جلوههاي ويژه و زمانبندي نمايش ويديويي را انجام داد.

**تمرين 5-٧** گزينههاي جلوههاي تصويري را بررسي نماييد.

**خالصهي فصل** استفادهي مناسب از رنگ، شكلها و نمودارها به كيفيت و تأثير ارایه ميافزايد. در اين فصل از متحركسازي بهعنوان يكي ديگر از اين عوامل بهبود كيفي، پرداخته شده است.

تعيين مناسب جلوههاي انيميشن و سرعت و نوع حركت، از عوامل مهم در اثرگذاري اساليد است. استفاده از جلوههاي صوتي و ويديويي نيز بر كيفيت ارایه تأثير بهسزايي دارد.

همچنين ميتوان با استفاده از دكمههاي عملياتي، حركت در اساليدها را ميسر كرد. مي ً توان ترتيب نمايش اساليدها را بدون تغيير محل آنها انجام داد، مثال يك فايل ارایه آماده كرد ولي براي سخنراني دانشآموزي، اساليدهايي را انتخاب و نمايش داد و براي سخنراني مدرسان همرشته اساليدهاي ديگري را انتخاب كرده و نمايش داد.

### **خودآزمايي**

- **.1** جلوههاي انيميشن را به سه اساليد تمرين فصل دوم خود اضافه كنيد.
	- **.2** ساير اساليدها را با پويانمايي اساليد تنظيم كنيد.
		- **.3** عملياتي را به اساليدهاي خود اضافه كنيد.
- **.4** صداي ارایهي خود را براي چند اساليد ذخيره كنيد و بهصورت جلوهي صوتي به اساليدهاي مربوطه اضافه كنيد.
- **.5** يك تكه فيلم تصويري مناسب محتواي ارایهي خود به انتهاي ارایه اضافه كنيد تا پس از پايان ارایهي شما پخش شود.

#### **پروژههاي پيشنهادي**

- **.1** فايل ارایهاي درخصوص معرفي ورزش كشتي و كشتيگيران ايراني براي ارایه در فدراسيون كشتي آماده كنيد.
- **.2** فايل ارایهاي درخصوص معرفي استان محل سكونت خود براي سازمان گردشگري كشور آماده كنيد.
- **.3** فايل ارایهاي درخصوص معرفي استان محل سكونت خود براي هنرجويان استانهاي ديگر كشور آماده كنيد.
- **.4** فايل ارایهاي درخصوص معرفي مكانهاي زيارتي ايران براي ارایه در نشست سران كشورهاي اسالمي و مسلمان آماده كنيد.
- **.5** فايل ارایهاي درخصوص اصول طراحي و چيدمان درست عناصر در اساليدها براي هنرجويان اين درس آماده كنيد.
	- **.6** فايل ارایهاي درخصوص اصول استفاده از رنگها در طراحي اساليدها آماده كنيد.
- **.7** فايل ارایهاي درخصوص نكات آموزندهي كتاب:Jobs Steve of Secrets Presentation The Gallo Carmine آماده كنيد.
	- **.8** فايل ارایهاي درخصوص سخنرانهاي موفق و نكات بارز آنها آماده كنيد.